# 第**94**次電子內視鏡病例暨併發症 討論會**(**視訊課程**)**

## 與會者操作手冊-

Cisco Webex Meeting (手機版)

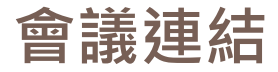

## □ 03/06 (六) 正式會議連結:

<https://dest.webex.com/dest-tc/j.php?MTID=mbc6219d764e23568eb3b1608cc1922a9>

- 03/06 會議號: 184 322 1764
- 03/06 活動密碼:000000(六個0)

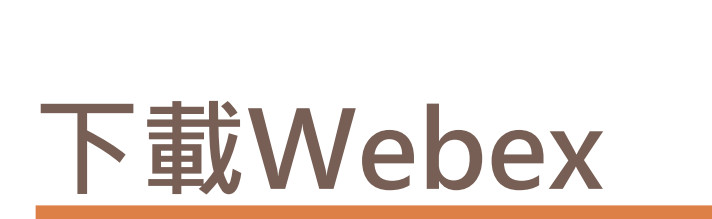

## 使用下載版進入會議室 步驟1.下載Cisco Webex Meetings AP[P](https://www.webex.com/downloads.html)

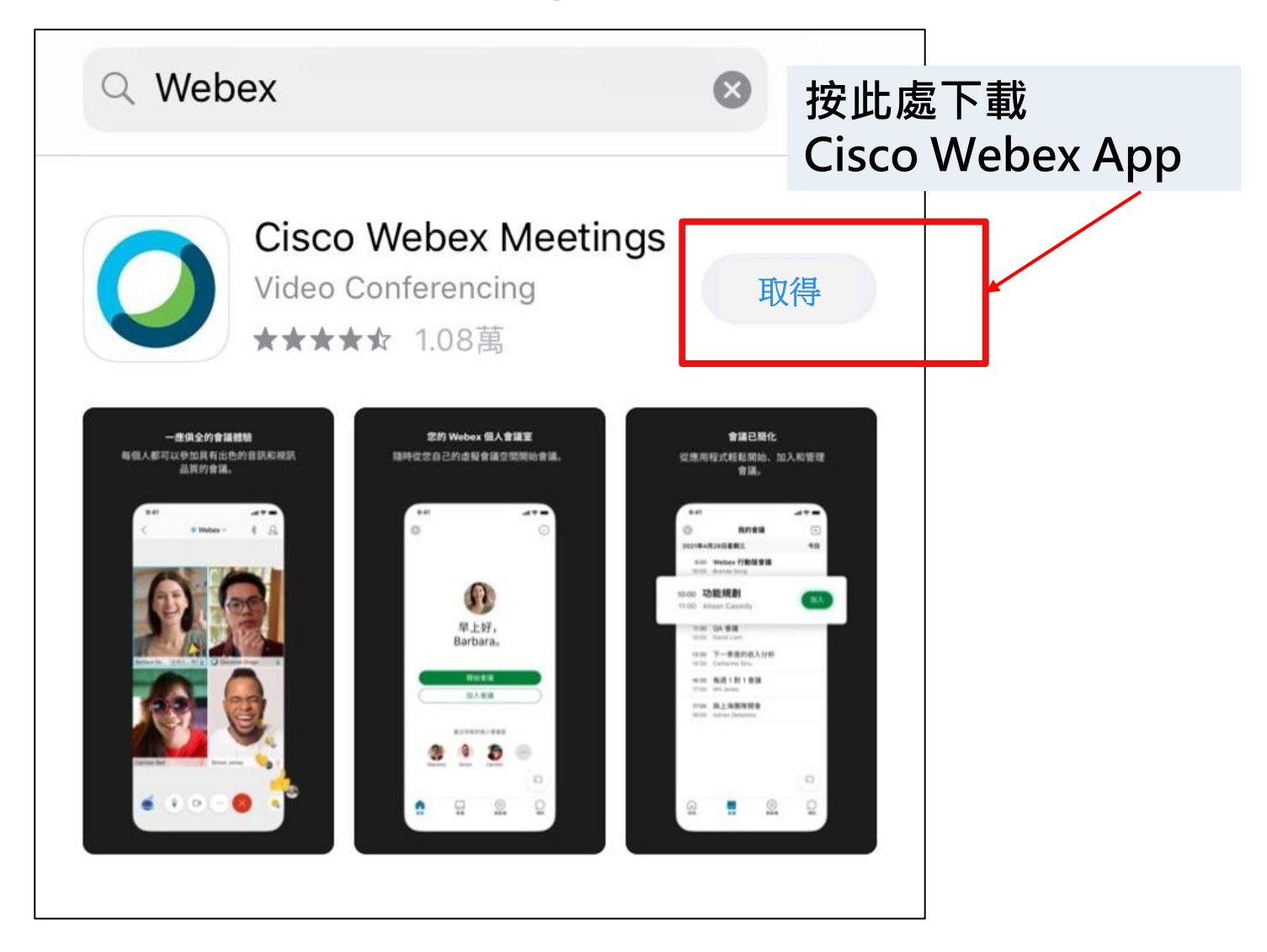

#### 使用瀏覽器進入會議室 步驟1.請一樣先下載Cisco Webex Meetings APP

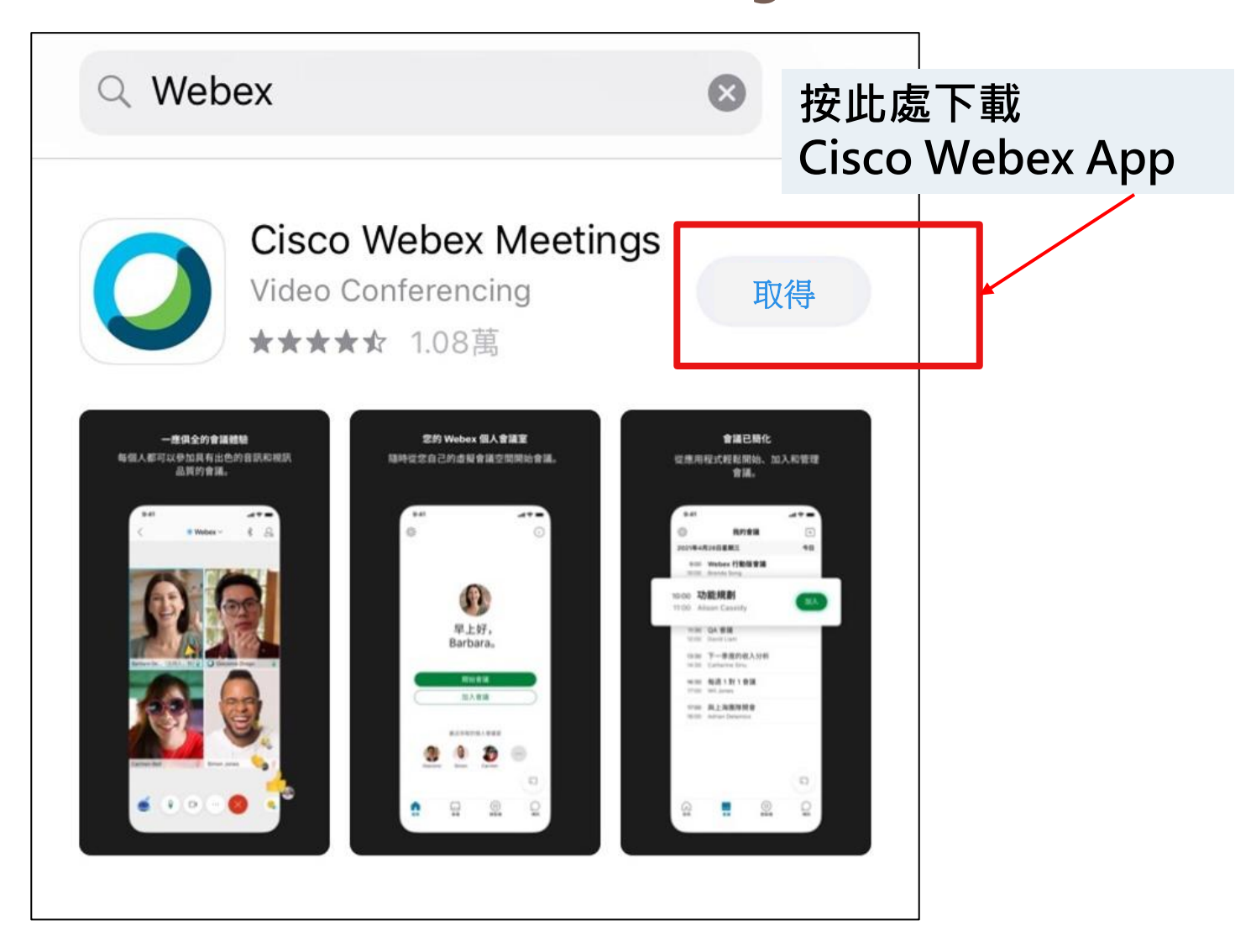

使用瀏覽器開啟會議室 步驟2.下載Webex後,在瀏覽器貼上會議連結, <https://dest.webex.com/dest-tc/j.php?MTID=mbc6219d764e23568eb3b1608cc1922a9> 開啟"Cisco Webex Meeting"

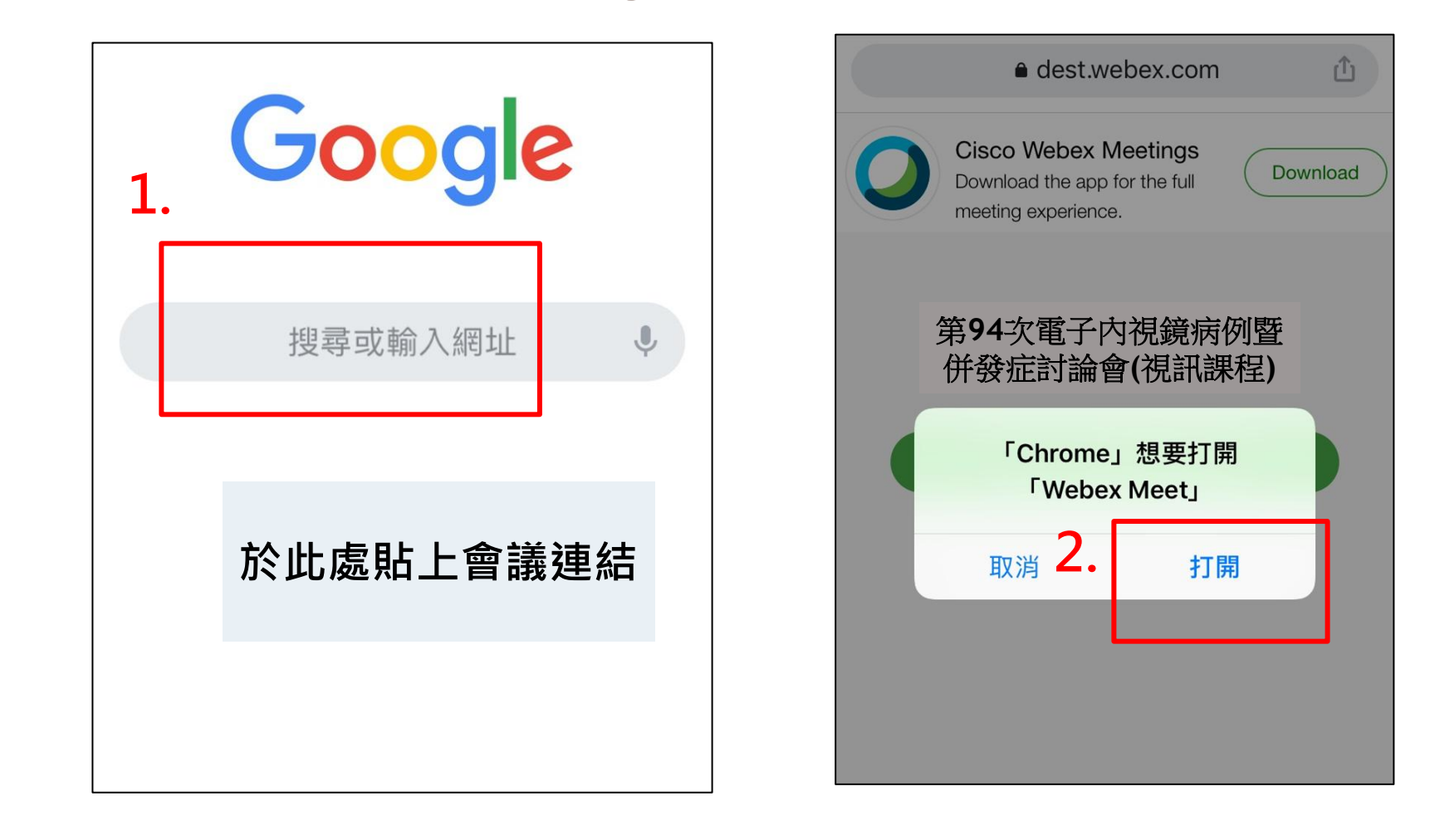

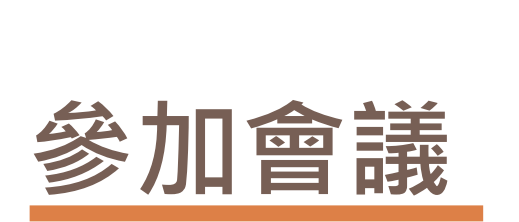

## 使用下載版登入 步驟1. 進入Webex, 點選加入會議

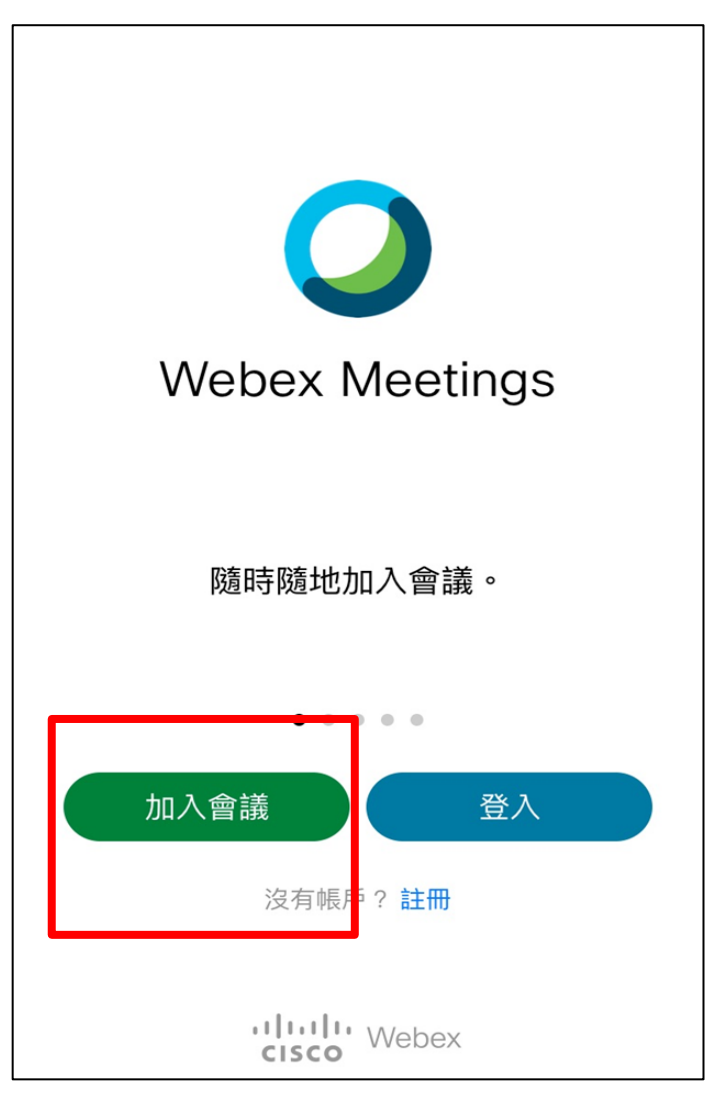

## 使用下載版登入 步驟2. 輸入會議號、個人資料以及會議密碼

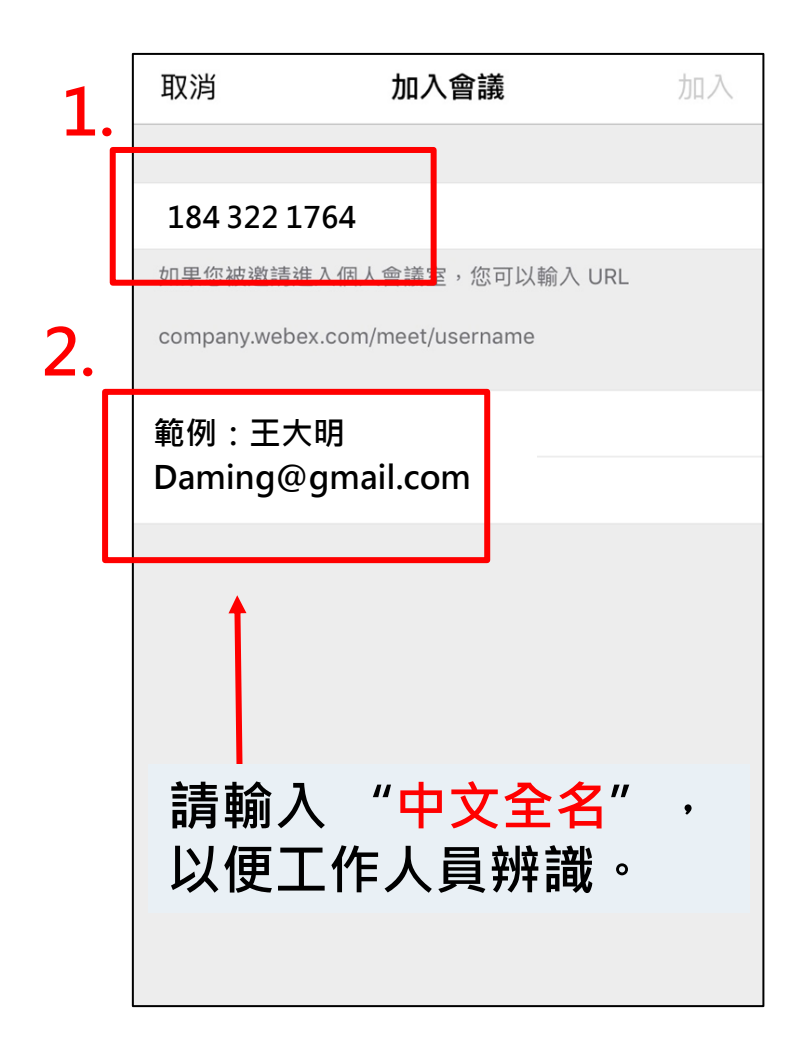

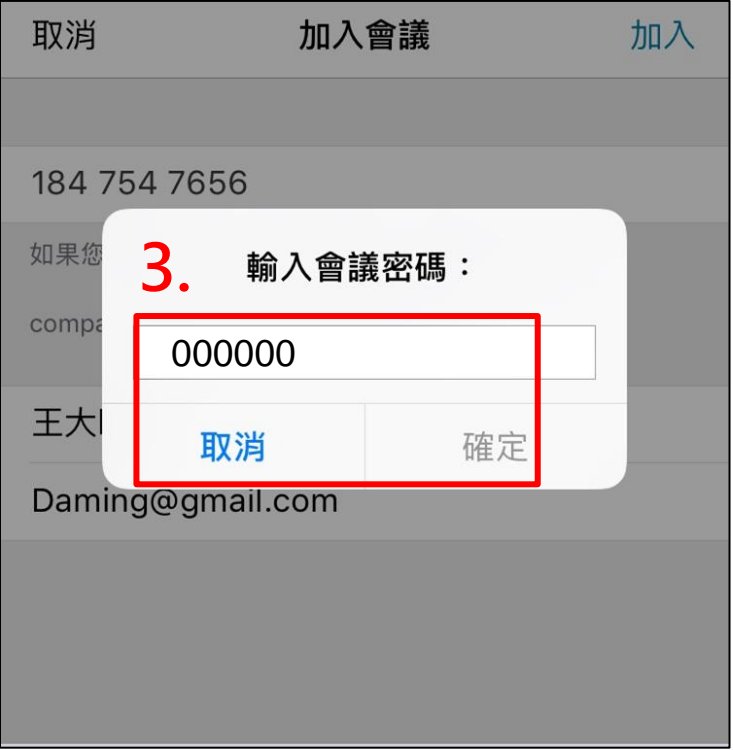

使用下載版登入 步驟3. 加入會議前, 請再次確認畫面中央顯示的登入名稱是否正 確,再點選加入會議。

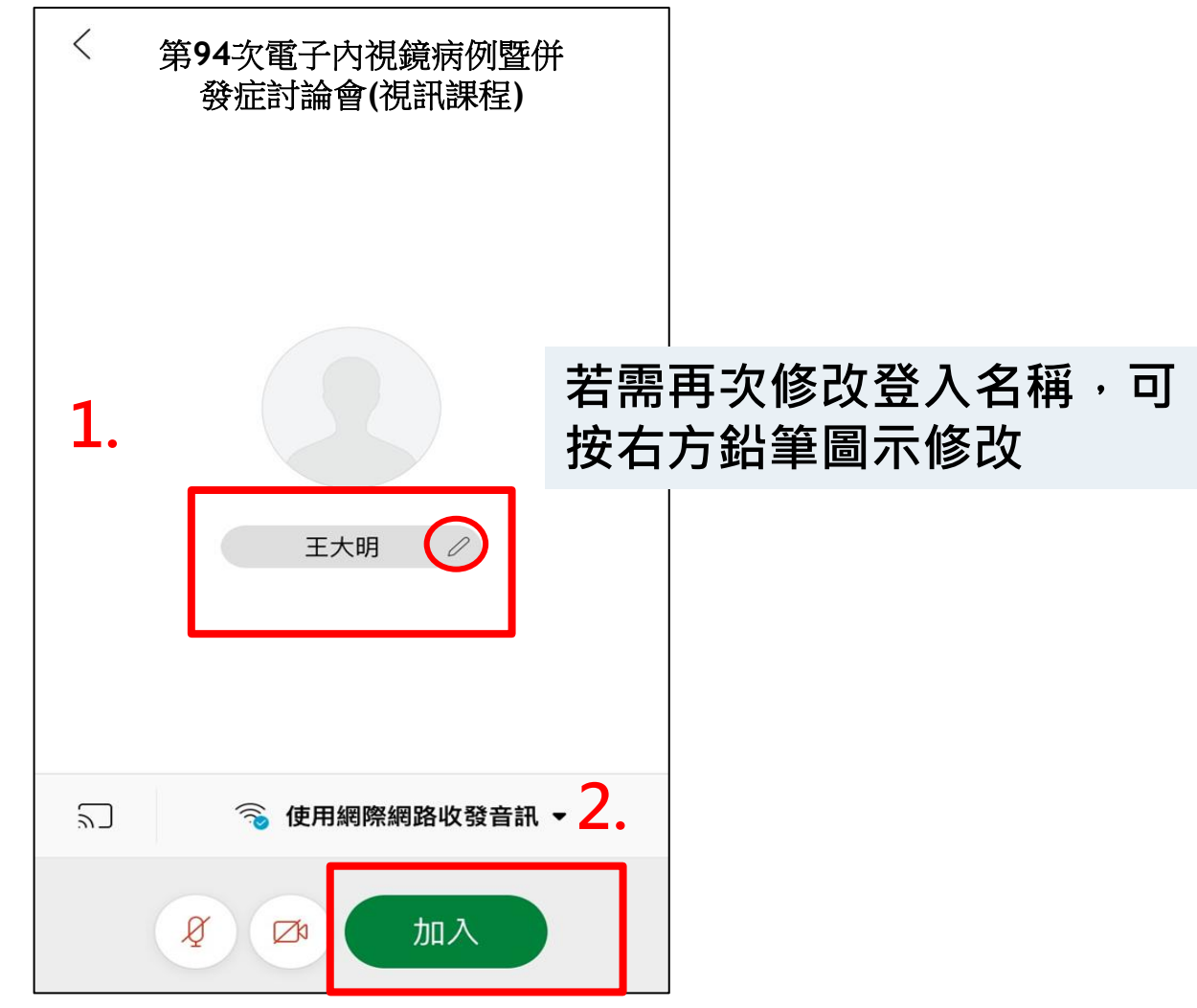

#### 使用瀏覽器登入 步驟1.按我接受,之後請輸入中文全名與email資訊。

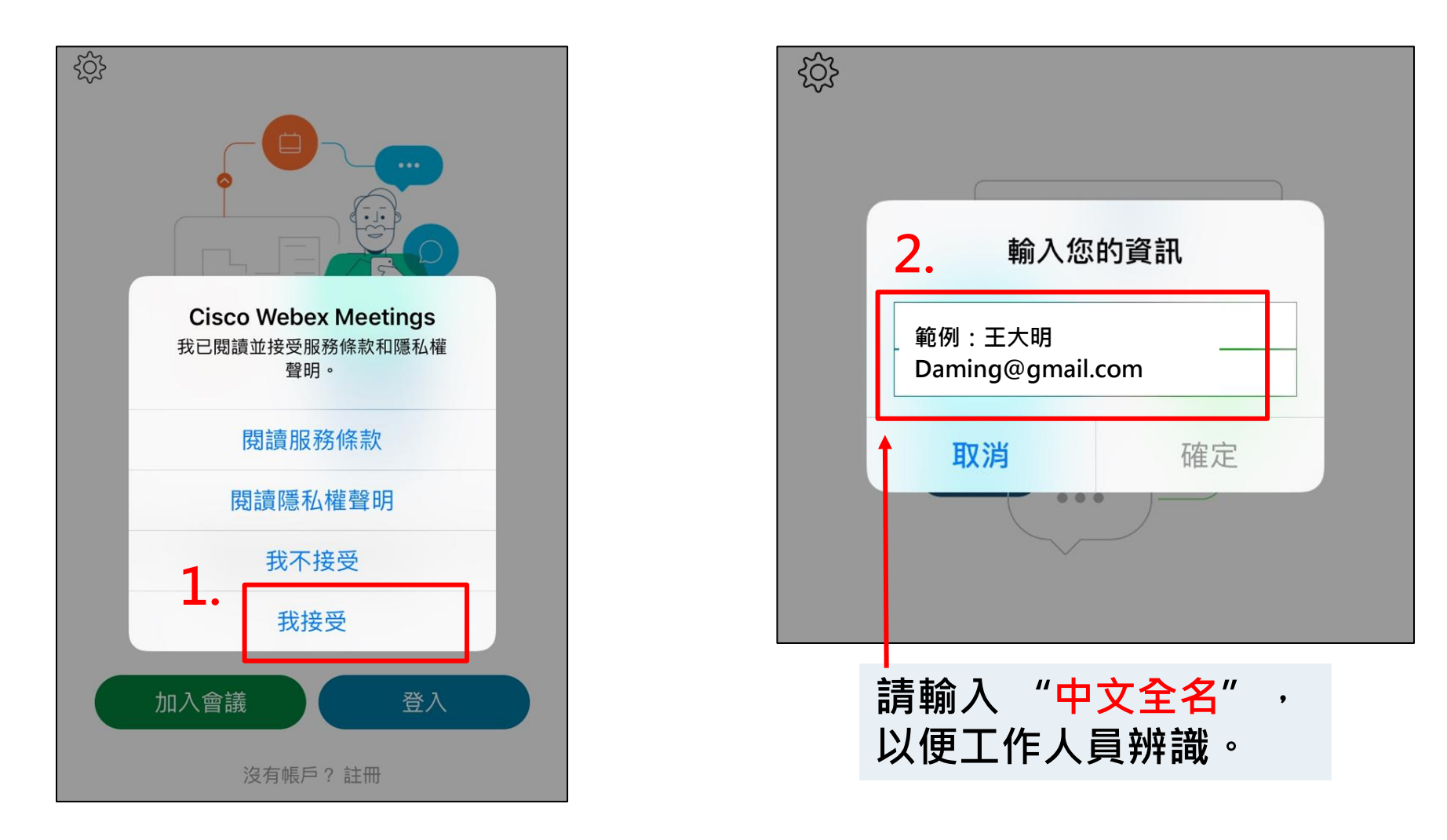

使用瀏覽器登入 步驟2. 加入會議前, 請再次確認畫面中央顯示的登入名稱是否正 確,再點選加入會議。

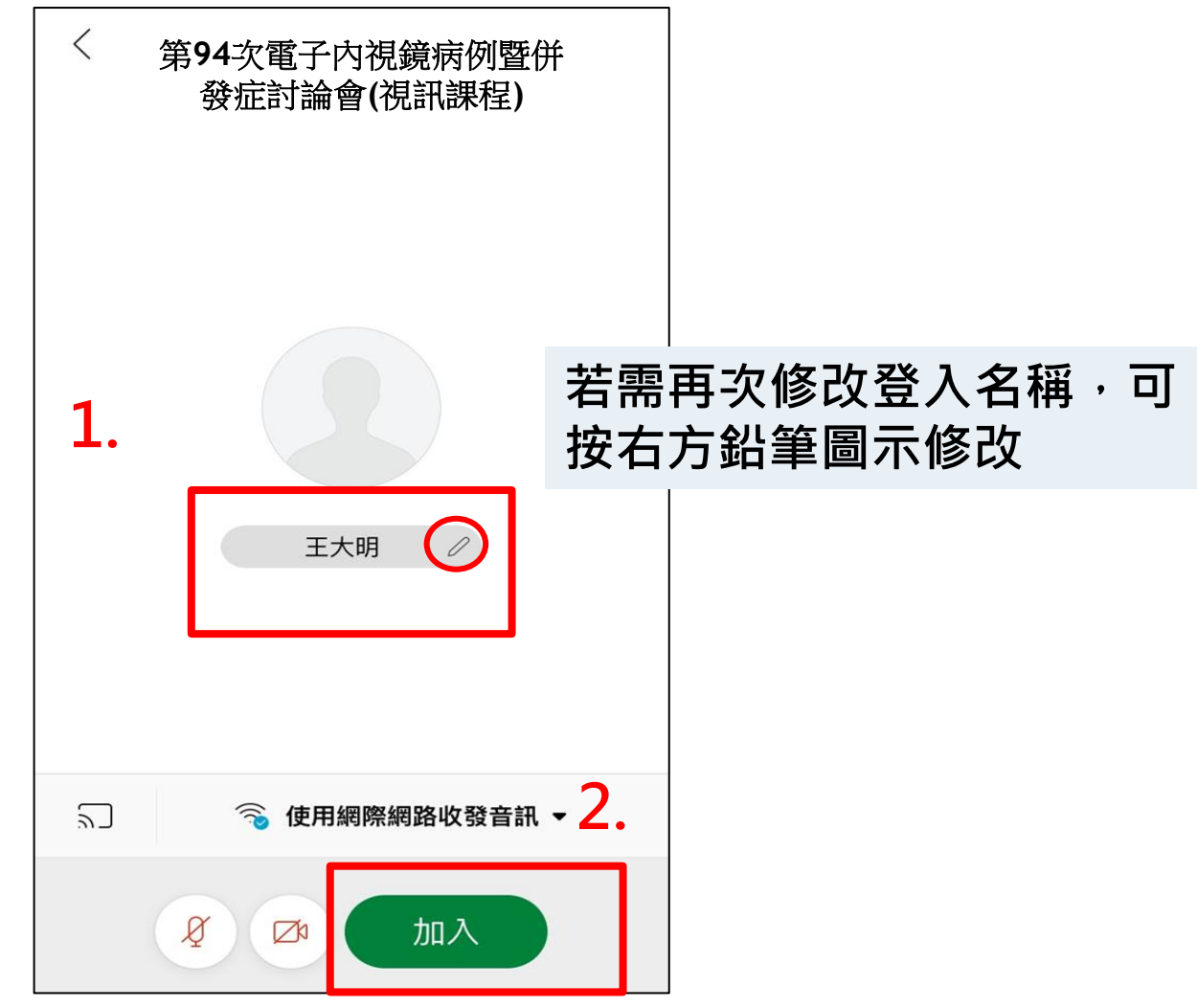

## ● 允許**APP**取用麥克風及相機功能

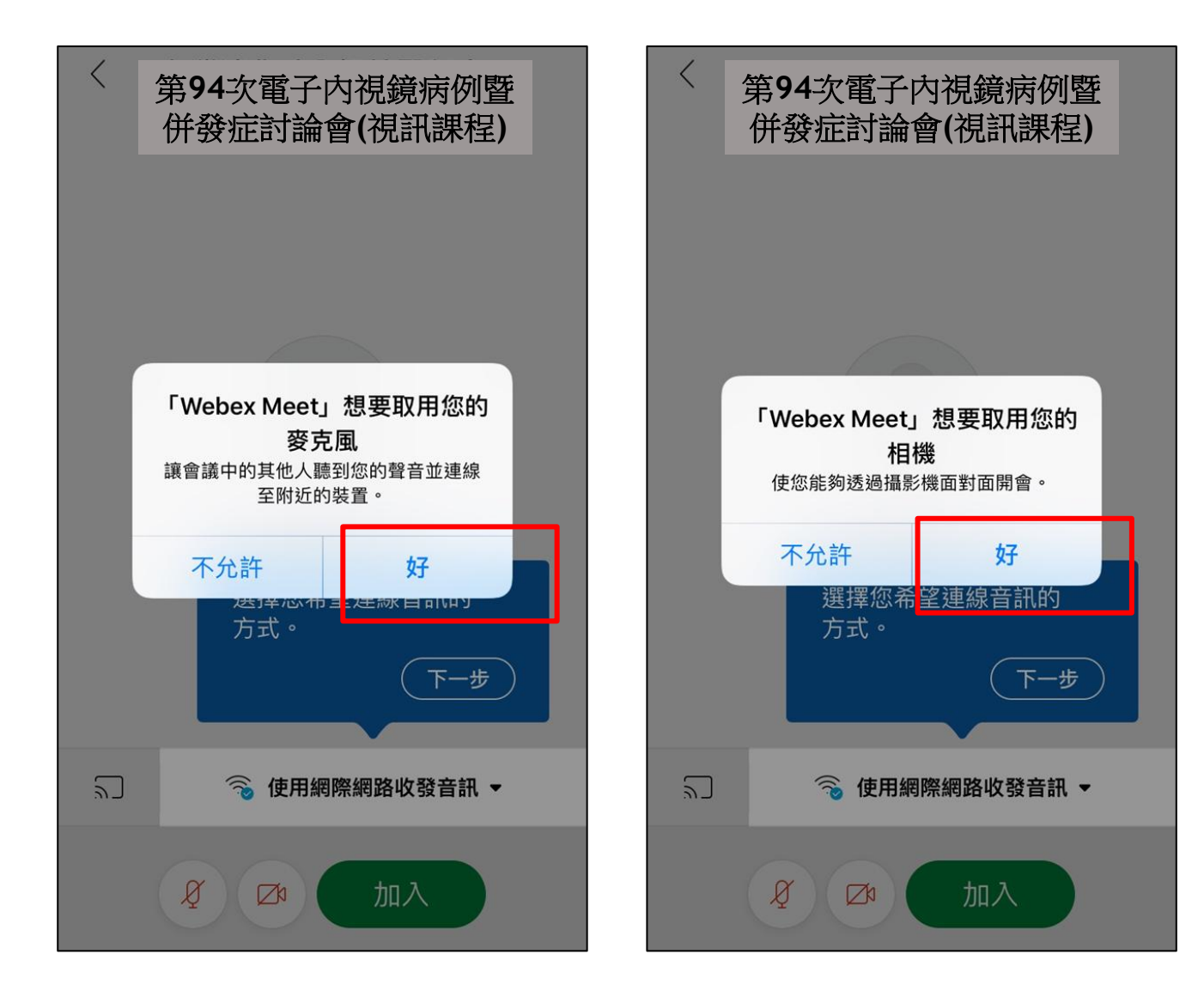

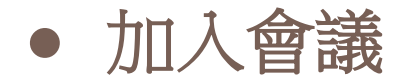

## **點選「加入會議」前,敬** 請協助檢查您的麥克風是 否為關閉狀態(紅色), 以免打擾會議進行。

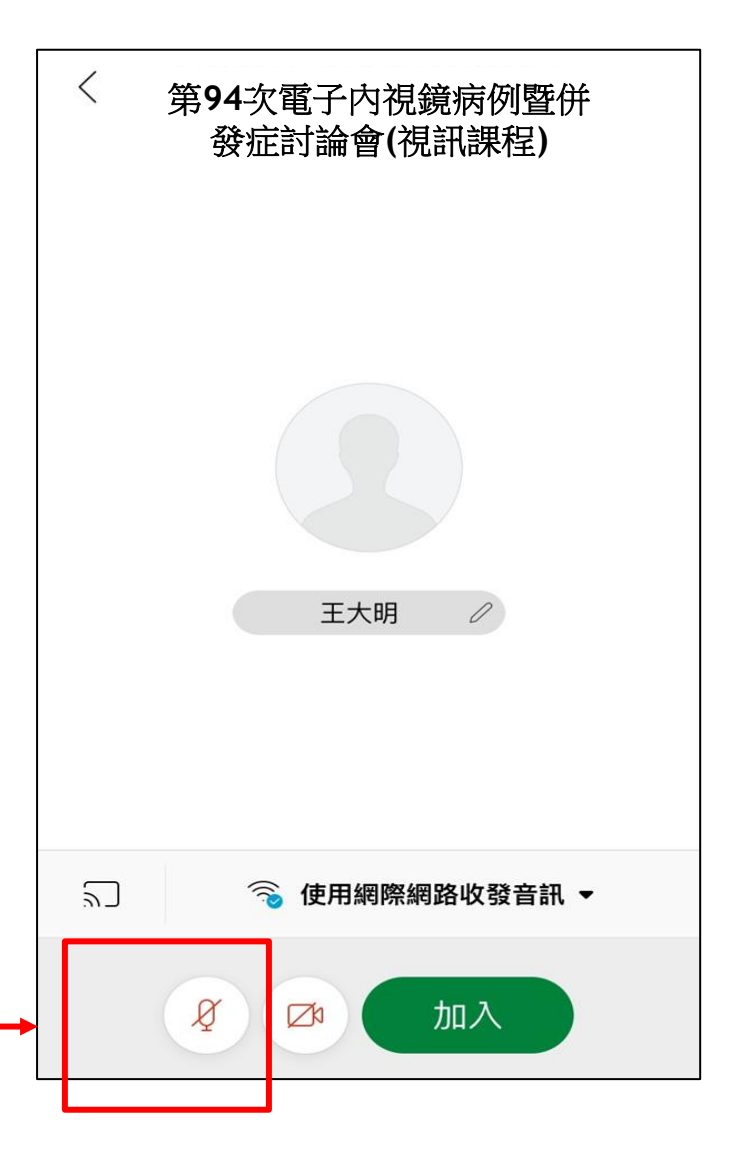

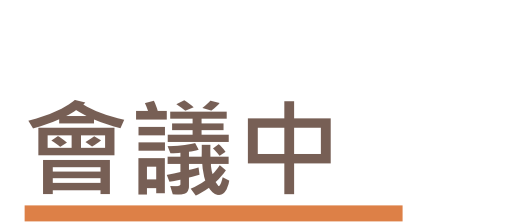

● 文字提問 **(**聊天室**)**

#### 點選與會者圖示

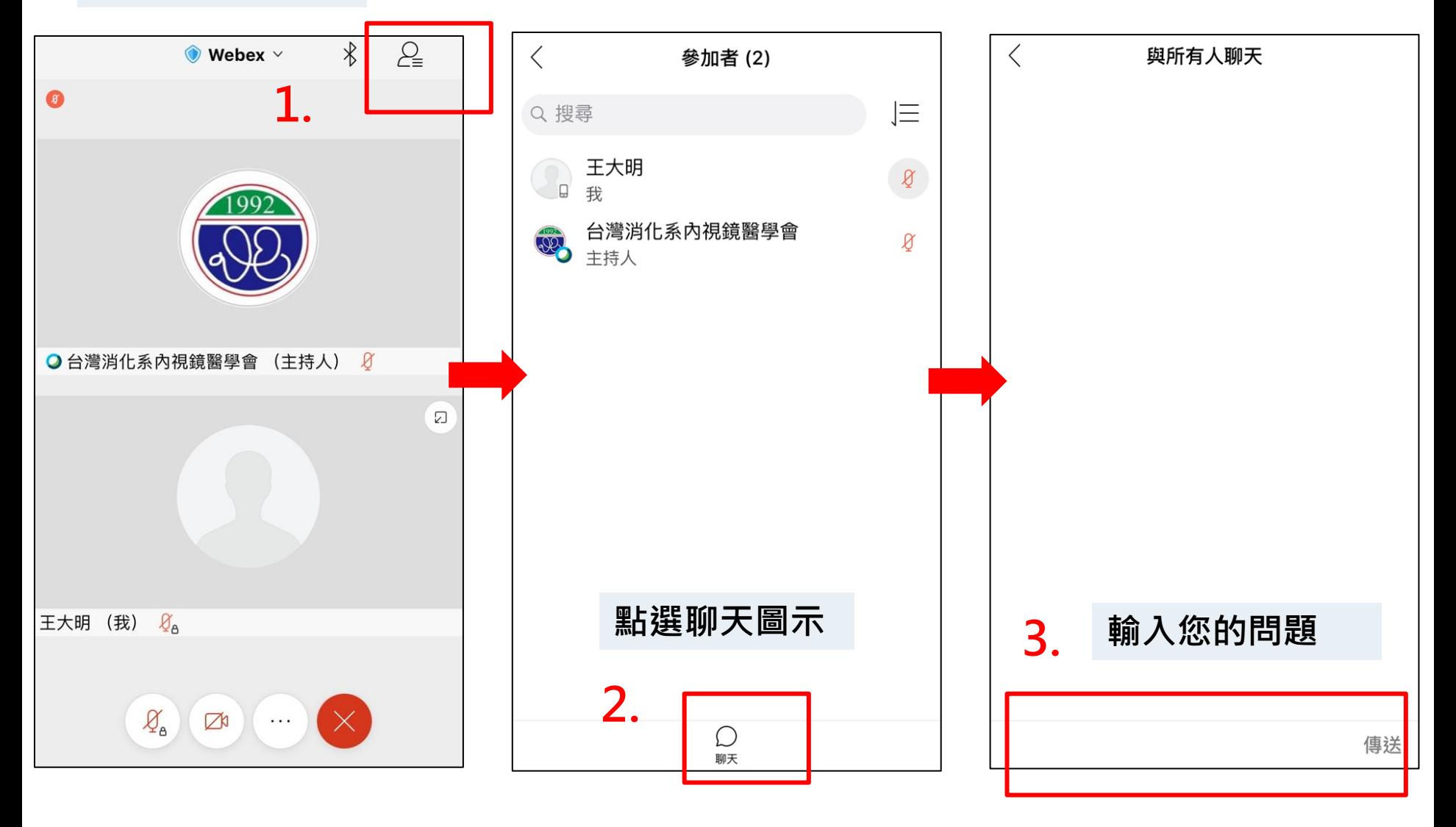

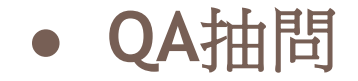

若講者請您發言, 工作人員會傳送「取 消靜音請求」給您, 請點選「將我取消靜 音」以開啟麥克風。

## 發言完畢請關閉麥克風 (紅色顯示為關閉)。

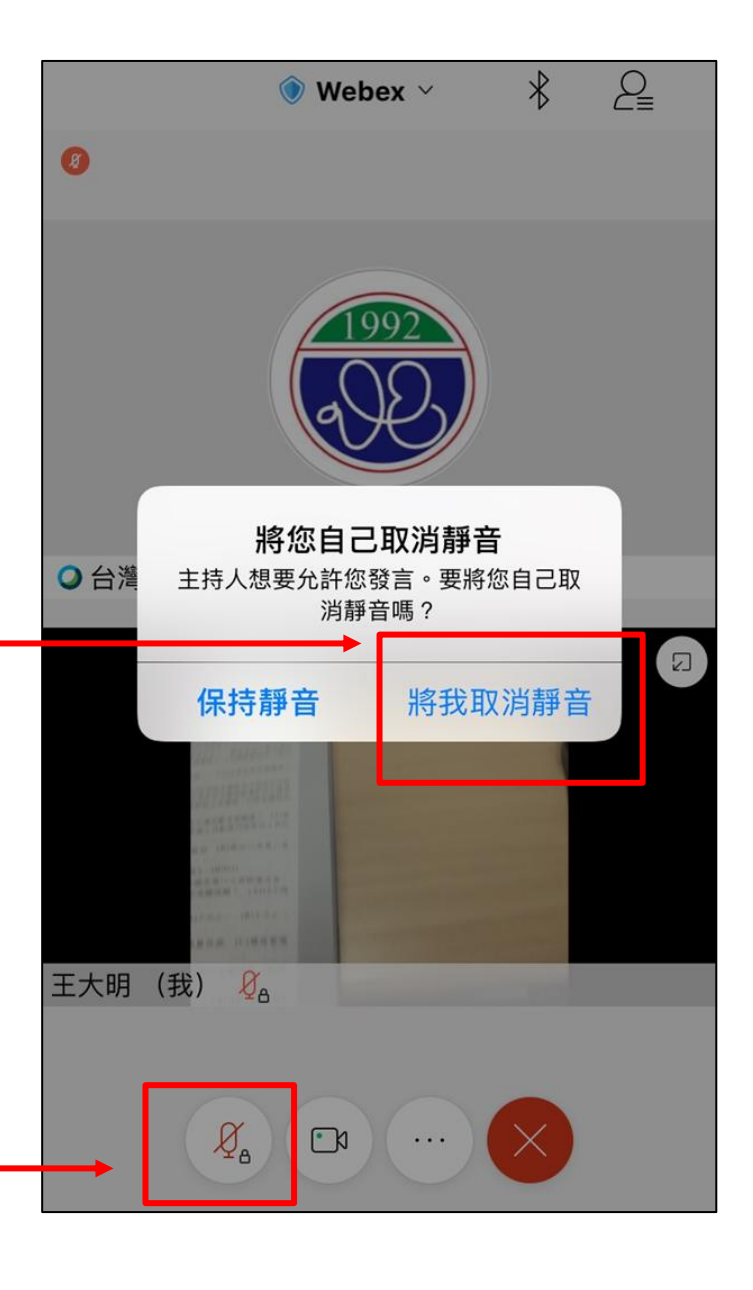

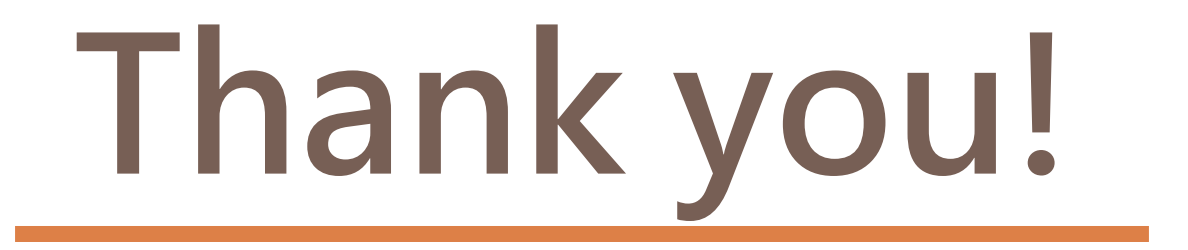